**Rev. 1.6 — 14 June 2021 Application note 373016 COMPANY PUBLIC**

#### **Document information**

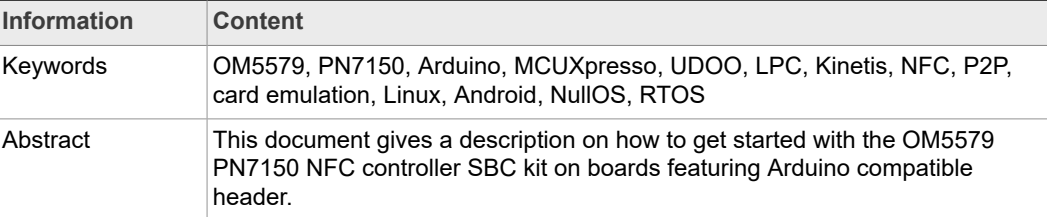

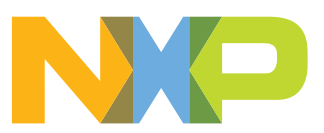

## <span id="page-1-0"></span>**1 Revision history**

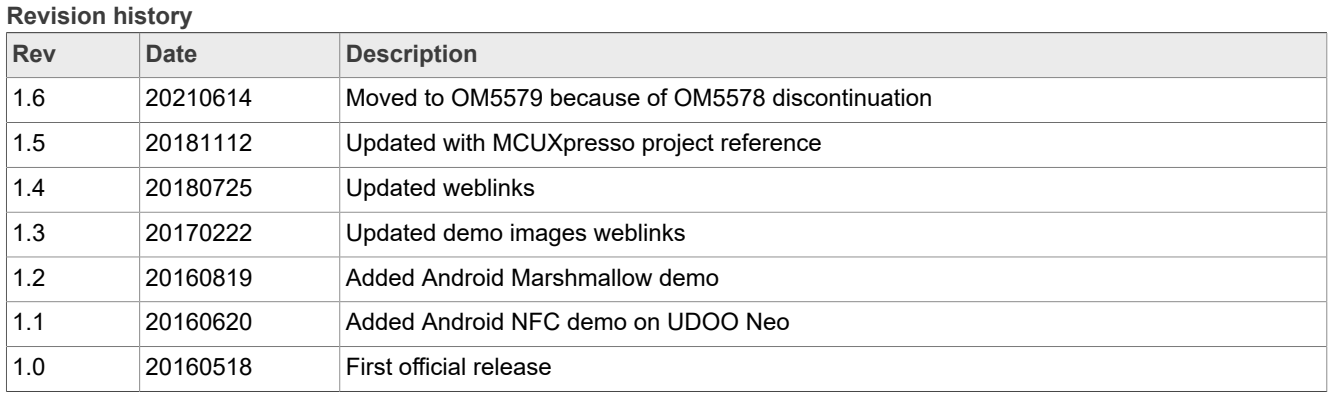

## <span id="page-2-2"></span>**2 Introduction**

This document gives a description on how to get started with the OM5579 PN7150 NFC-Controller SBC kit on platform featuring Arduino compatible header. This document provides a step by step guide to the installation procedure of the hardware and the software. Finally, it shows PN7150 NFC controller functionalities through demonstration application.

OM5579/PN7150 demonstration kit replaces previous OM5578/PN7150 demonstration kit now discontinued.

### **2.1 OM5579/PN7150ARD demo kit**

<span id="page-2-3"></span>OM5579/PN7150ARD kit is a high performance fully NFC-compliant expansion board compatible with Arduino Compatible Interface platforms (refer to [\[1\]](#page-14-0) for more details). It meets compliance with Reader mode, P2P mode and Card emulation mode standards. The board features an integrated high-performance RF antenna to insure high interoperability level with NFC devices.

The demo kit is comprised of a PN7150 NFC controller board, a dedicated interface board, and an NFC sample card.

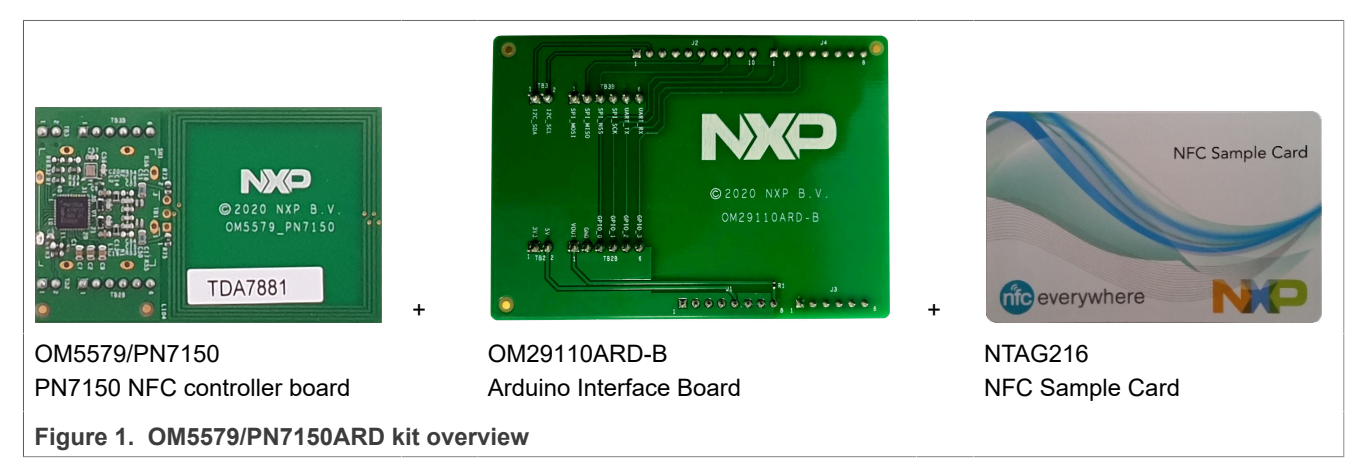

<span id="page-2-0"></span>The demo kit is fully described in UM10935 document [\[7\].](#page-14-1)

#### <span id="page-2-1"></span>**2.2 Linux driver support**

PN7150 NFC controller is supported under GNU/Linux system using the NXP Linux libnfc-nci software stack delivered through public GitHub repository [https://github.com/](https://github.com/NXPNFCLinux/linux_libnfc-nci) [NXPNFCLinux/linux\\_libnfc-nci](https://github.com/NXPNFCLinux/linux_libnfc-nci) (for more details, refer to AN11697 [\[4\]](#page-14-2)).

In [Section 3.4](#page-6-0), it is described how to run an image with the already integrated driver on your kit.

#### **2.3 Android driver support**

<span id="page-2-4"></span>PN7150 NFC controller is supported from the official Android Open Source Project (refer to [\[6\]](#page-14-3) for more details) with the addition of dedicated patches (refer to AN11690 [\[5\]](#page-14-4)).

[Section 3.5](#page-10-0) describes how to run an image with the already integrated driver on your kit.

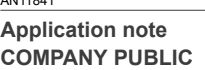

### **2.4 RTOS and Null OS support**

<span id="page-3-0"></span>Since implementing NFC Forum NCI standardized API, the PN7150 NFC Controller can be easily integrated into system based on RTOS or even without OS.

Code example is given in the scope of MCUXpresso projects and can easily be ported to any other system.

## <span id="page-4-1"></span>**3 Quick Startup on UDOO Neo**

#### **3.1 Required items**

- <span id="page-4-2"></span>• UDOO Neo [\[2\]](#page-14-5)
- Compatible MicroSD card of at least 4 Gb memory size (8 Gb for Android demo image)

• Computer (running Windows, Linux or Mac OS X) for SD/MicroSD card installation and remote access to UDOO Neo

- Micro USB cable to connect UDOO Neo to the computer
- UDOO Neo demo image file (see [\[8\]\)](#page-14-6)

• For the Android NFC demo (see [Section 3.5](#page-10-0)) the following items are additionally required:

- **•** USB mouse
- **•** Micro HDMI cable to connect to Monitor / TV
- **•** UDOO 12 V power supply (**Note: the 5 V generated by UDOO Neo board from the Micro USB is not stable on the Android image. Without the 12 V power supply, the RF discovery may suddenly stop**)

#### **3.2 Hardware preparation**

<span id="page-4-3"></span>First of all, assemble the PN7150 NFC controller board with the Arduino interface board.

<span id="page-4-0"></span>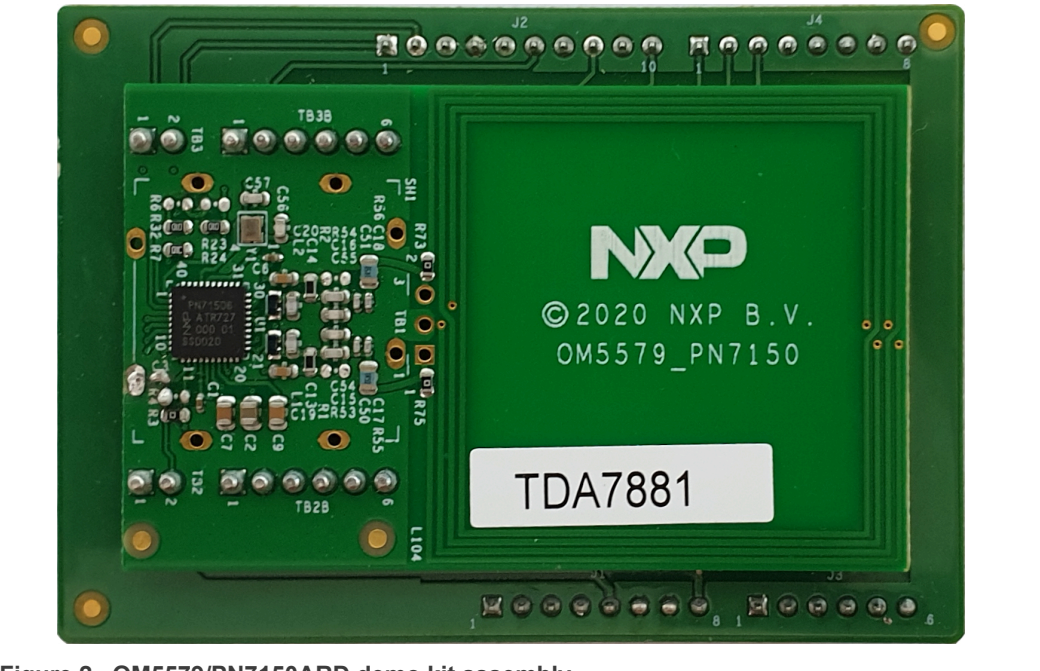

**Figure 2. OM5579/PN7150ARD demo kit assembly**

Then stacked together the boards with the UDOO Neo.

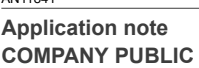

<span id="page-5-1"></span>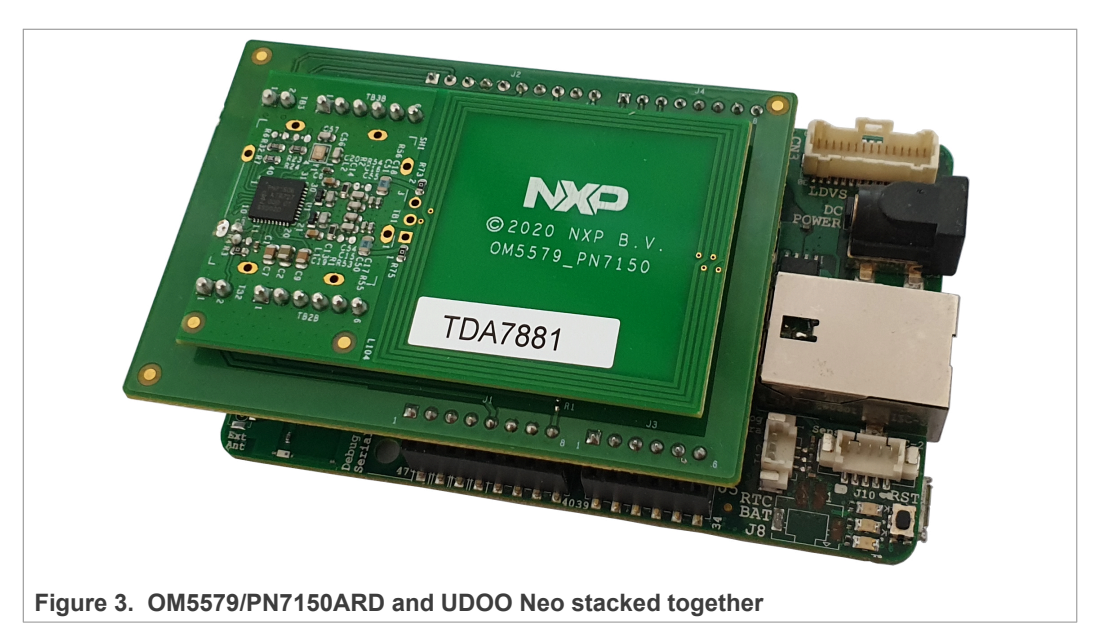

Note: The UDOO Neo feature a "two rows" connectors, the demo kit must be plugged in the inner ones as show in below picture:

<span id="page-5-2"></span>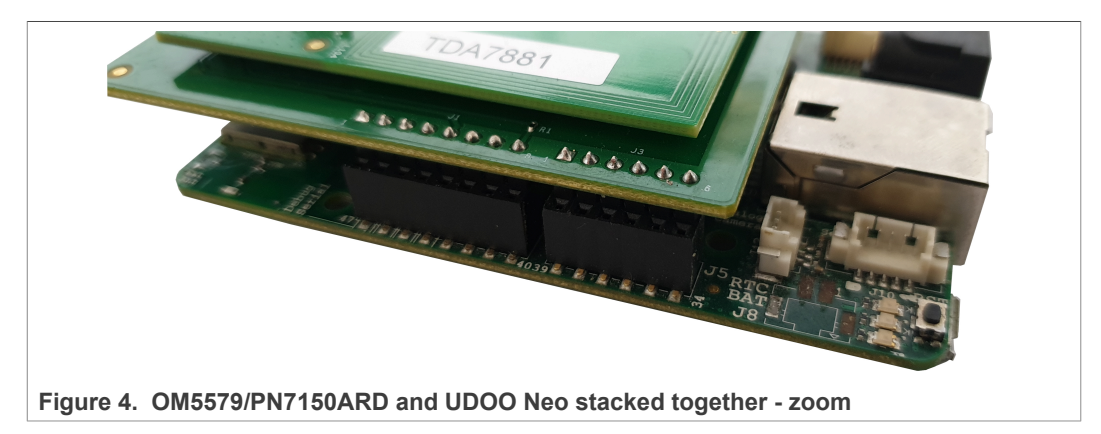

### **3.3 Software preparation**

<span id="page-5-0"></span>The MicroSD needs to store an image specific for the OM5579 Linux or Android NFC demo. This demo image can be downloaded from  $[8]$  and loaded to the MicroSD card, following the installation guidelines provided here: [http://www.udoo.org/docs-neo/](http://www.udoo.org/docs-neo/Getting_Started/Create_a_bootable_MicroSD_card_for_UDOO_Neo.html) Getting Started/Create a bootable MicroSD card for UDOO Neo.html

### <span id="page-6-0"></span>**3.4 Linux NFC demo application**

#### **3.4.1 Application details**

<span id="page-6-2"></span>The demo application uses a part of the Linux libnfc-nci stack available on public GitHub repository [https://github.com/NXPNFCLinux/linux\\_libnfc-nci.](https://github.com/NXPNFCLinux/linux_libnfc-nci) The related source code can then be found there (more details in document AN11697 [\[4\]](#page-14-2)).

#### **3.4.2 Starting the application**

<span id="page-6-3"></span>Start the UDOO Neo board as "USB Headless IoT Device", by just inserting the Micro-SD card in the related slot and connect the micro-USB cable to your PC. Be sure to have installed the right driver specific for the USB connection, refer to [http://www.udoo.org/](http://www.udoo.org/docs-neo/Basic_Setup/Usb_Direct_Connection.html) [docs-neo/Basic\\_Setup/Usb\\_Direct\\_Connection.html](http://www.udoo.org/docs-neo/Basic_Setup/Usb_Direct_Connection.html).

Open a remote session through "Web Control Panel" by browsing to "192.168.7.2" in a web browser, it should display the UDOO Neo platform dashboard:

<span id="page-6-1"></span>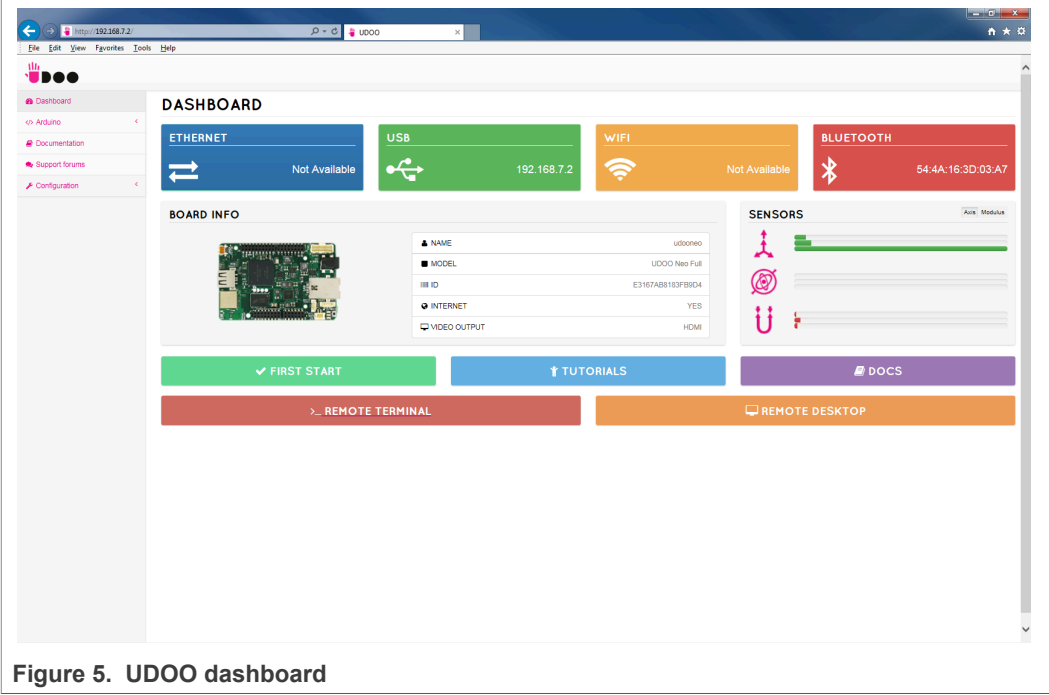

Then open a terminal session by clicking on "> REMOTE TERMINAL" button.

Note: there is other way to open a remote terminal allowing to run the demo application. Refer to [http://www.udoo.org/docs-neo/Getting\\_Started/Use\\_as\\_a\\_Computer.html](http://www.udoo.org/docs-neo/Getting_Started/Use_as_a_Computer.html) and [http://www.udoo.org/docs-neo/Getting\\_Started/Use\\_as\\_a\\_headless\\_IoT\\_Device.html](http://www.udoo.org/docs-neo/Getting_Started/Use_as_a_headless_IoT_Device.html) for more details.

Log in the terminal using the default credentials:

- **•** Login: udooer
- **•** Password: udooer

<span id="page-7-0"></span>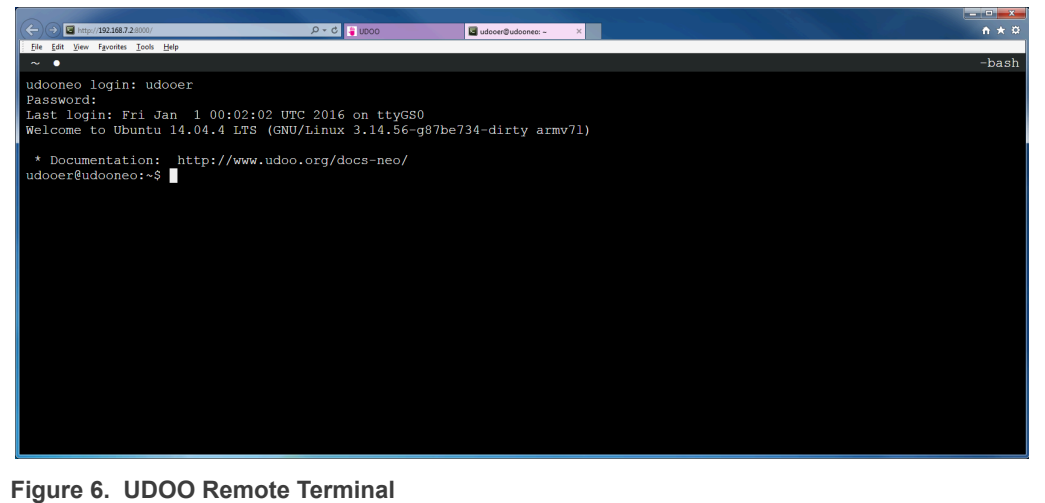

Then browse to the Linux libnfc-nci stack directory (refer to [Section 2.2](#page-2-0) for more details about the Linux NFC software stack).

\$ cd ~/linux\_libnfc-nci

The application requires parameters to run:

```
$ ./nfcDemoApp <OPTIONS>
```
You can get the parameters details by launching the application help menu:

\$ ./nfcDemoApp –-help

<span id="page-7-1"></span>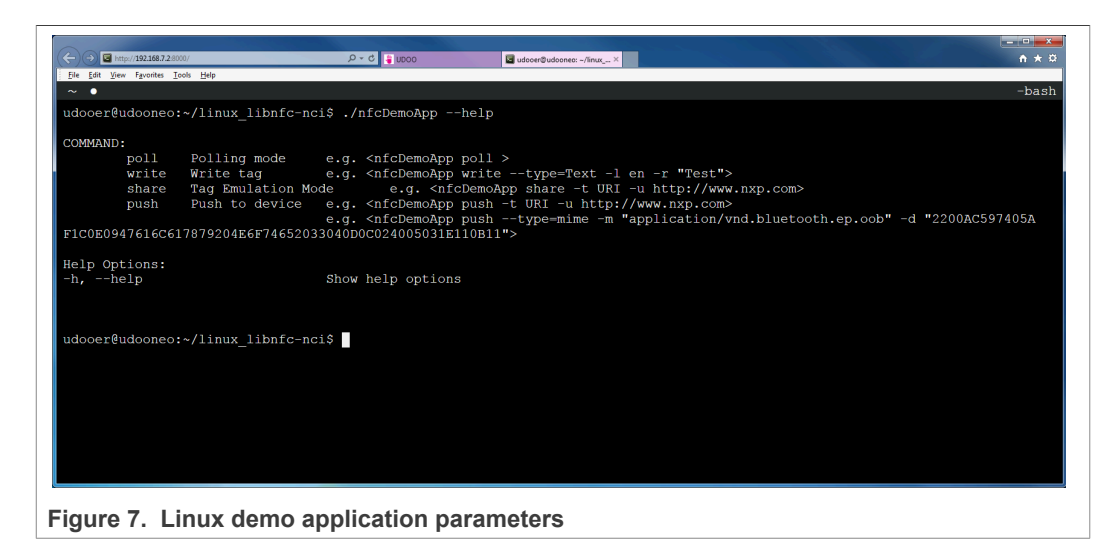

The demo application offers 3 modes of operation:

- **• Polling**: continuously waiting for a remote NFC device (tag or peer device) and displays related information
- **• Tag writing**: allows writing NDEF content to an NFC tag
- **• Tag emulation**: allows sharing NDEF content to an NFC reader device

AN11841 All information provided in this document is subject to legal disclaimers. © NXP B.V. 2021. All rights reserved.

<span id="page-8-1"></span>**• Device push**: allows pushing NDEF content to a remote NFC peer device

#### **3.4.2.1 Polling mode**

When in this mode, the application displays information of any discovered NFC tags or remote NFC device. It is reached starting the application with "poll" parameter:

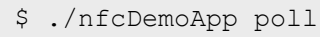

<span id="page-8-0"></span>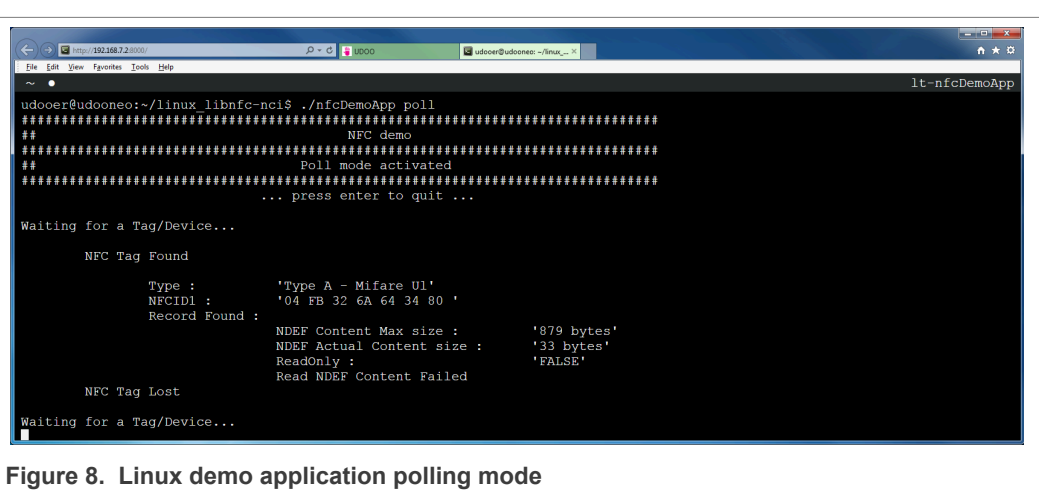

#### **3.4.2.2 Device push mode**

<span id="page-8-2"></span>This mode allows pushing data to a remote NFC device (e.g. an NFC phone). It is reached using "push" parameter:

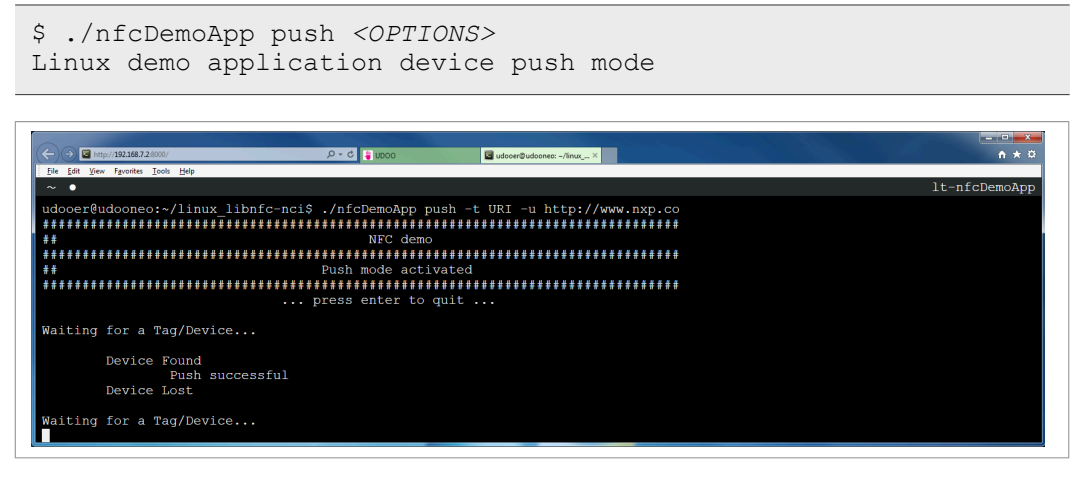

You can get more information about the message format using "-h" or "--help" parameter:

\$ ./nfcDemoApp push –-help

#### **3.4.2.3 Tag emulation mode**

<span id="page-9-1"></span>This mode allows emulating an NFC tag (NFC Forum T4T) to share data to a remote NFC reader (e.g. an NFC phone). It is reached using "share" parameter:

```
$ ./nfcDemoApp share <OPTIONS>
                                                                                                                                                                                                    \overline{A} \overline{A}\bigodot E http://192.168.7.2
                                                          Q - C 0 0000
                                                                                                   deser@udooneo: ~/linux_... ×
   File Edit View Favorites Tools Hel
...<br>Waiting for a Tag/Device
         NFC Reader Found
                  Received data from remote device :<br>00 A4 04 00 07 D2 76 00 00 85 01 01 00
                  Response sent :<br>90 00
                  Received data from remote device :<br>00 A4 00 OC 02 E1 03
                   Response sent :<br>90 00
                   Received data from remote device :<br>00 B0 00 00 OF
                   Response sent :<br>00 OF 20 00 FF 00 FF 04 06 E1 04 00 FF 00 FF 90 00
                   Received data from remote device :<br>00 A4 00 0C 02 E1 04
                   Response sent :<br>90 00
                   -----<br>Received data from remote device :<br>00 B0 00 00 02
                   Response sent :<br>00 OC 90 OO
                   Received data from remote device :<br>00 A4 00 0C 02 E1 04
                   Response sent :<br>90 00
                   Received data from remote device :<br>00 B0 00 00 0C
                   Response sent :<br>00 0C D1 01 08 55 01 6E 78 70 2E 63 90 00
                   Received data from remote device :<br>00 B0 00 0C 02
                   Response sent :<br>6F 6D 90 00
          NFC Reader Lost
       ng for a Tag/Device...
```
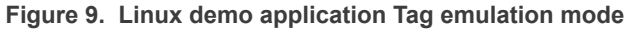

You can get more information about the message format using "-h" or "--help" parameter:

\$ ./nfcDemoApp share –-help

#### **3.4.2.4 Tag writing mode**

<span id="page-9-2"></span>This mode allows writing data to an NFC tag. It is reached using "write" parameter:

\$ ./nfcDemoApp write *<OPTIONS>*

<span id="page-10-1"></span>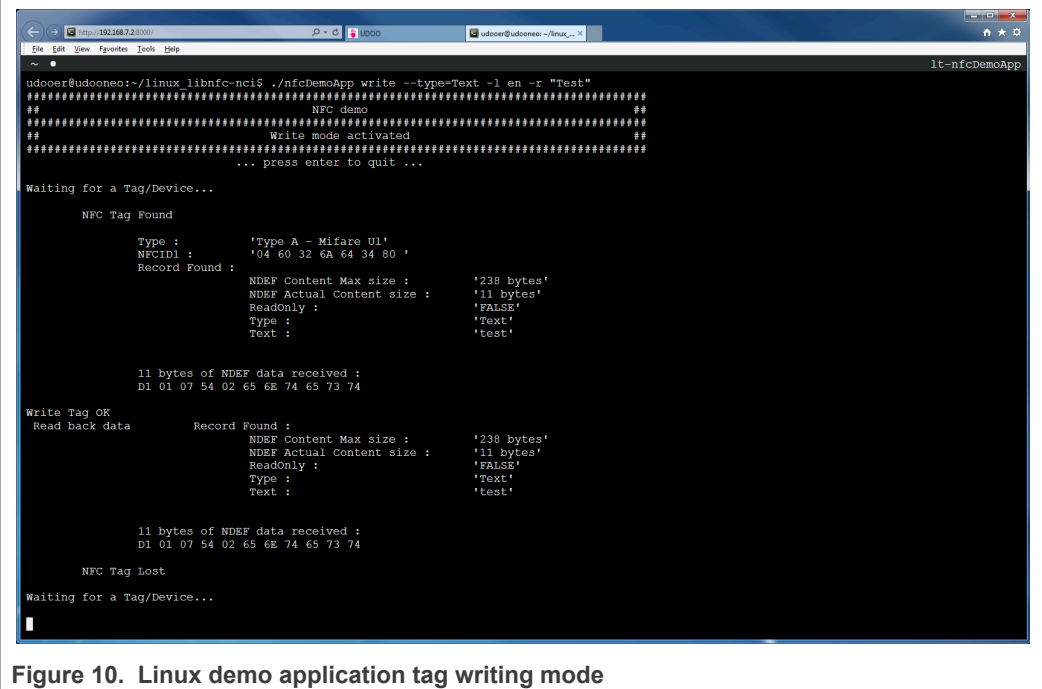

You can get more information about the message format using "-h" or "--help" parameter:

```
$ ./nfcDemoApp write –-help
```
#### **3.5 Android NFC demo**

<span id="page-10-0"></span>Insert the MicroSD card with the written image (see [Section 3.3](#page-5-0)) in the UDOO Neo. Connect HDMI Display and USB mouse. Finally supply the board using 12 V adapter.

After a few seconds Android boots up, NFC is then running, ready to read tags or interact with remote NFC device (e.g. NFC phone).

<span id="page-10-2"></span>![](_page_10_Figure_9.jpeg)

<span id="page-11-0"></span>![](_page_11_Picture_128.jpeg)

You can enable/disable the NFC function via "Settings/Wireless & Network/More…"

**Figure 12. Android "Setting/Wireless&Network" menu**

Using already installed NXP TagInfo and NXP TagWriter applications you can get information from discovered tag and write content.

<span id="page-11-1"></span>![](_page_11_Picture_129.jpeg)

<span id="page-12-0"></span>![](_page_12_Picture_85.jpeg)

<span id="page-12-1"></span>![](_page_12_Picture_86.jpeg)

## <span id="page-13-1"></span>**4 Quick startup on FRDM-K64F, OM13071, OM13074 or OM13058**

### **4.1 Required items**

- <span id="page-13-2"></span>• FRDM-K64F board [\[3\],](#page-14-7) OM13071 [\[11\],](#page-14-8) OM13074 [\[12\]](#page-14-9) or OM13058 [\[13\]](#page-14-10)
- Computer (running Windows, Linux or Mac OS X) with MCUXpresso installed [\[10\]](#page-14-11)
- Micro USB cable to connect FRDM-K64F to the computer
- <span id="page-13-3"></span>• NXPNCI MCUXpresso example software package (see AN11990 [\[9\]\)](#page-14-12)

### **4.2 Hardware setup**

First of all, assemble the PN7150 NFC controller board with the Arduino interface board as shown if [Figure 2](#page-4-0).

Then stacked together the boards with the FRDM-K64F, OM13071, OM13074 or OM13058.

<span id="page-13-0"></span>![](_page_13_Picture_12.jpeg)

#### **4.3 Software setup**

<span id="page-13-4"></span>Follow procedure described in AN11990 [\[9\].](#page-14-12)

### <span id="page-14-13"></span>**5 References**

- <span id="page-14-0"></span>[1] The Arduino Uno is a microcontroller board with 14 digital input/output pins (of which 6 can be used as PWM outputs), 6 analog inputs, a 16 MHz quartz crystal, a USB connection, a power jack, an ICSP header and a reset button. For more information visit<https://store.arduino.cc/arduino-uno-rev3>
- <span id="page-14-5"></span>[2] UDOO NEO is an all-in-one open hardware low-cost computer equipped with NXP's i.MX 6SoloX applications processor for Android and Linux. For more information visit<http://www.udoo.org/udoo-neo/>
- <span id="page-14-7"></span>[3] The Freedom-K64F is an ultra-low-cost development platform for Kinetis K64, K63, and K24 MCUs.

For more information visit<https://www.nxp.com/design/:FRDM-K64F>

- <span id="page-14-2"></span>[4] AN11697 PN71xx Linux Software Stack Integration Guidelines: [https://](https://www.nxp.com/docs/en/application-note/AN11697.pdf) [www.nxp.com/docs/en/application-note/AN11697.pdf](https://www.nxp.com/docs/en/application-note/AN11697.pdf)
- <span id="page-14-4"></span>[5] AN11690 NXPNCI Android Porting Guidelines: [https://www.nxp.com/docs/en/](https://www.nxp.com/docs/en/application-note/AN11690.pdf) [application-note/AN11690.pdf](https://www.nxp.com/docs/en/application-note/AN11690.pdf)
- <span id="page-14-3"></span>[6] Android is an open source software stack for a wide range of mobile devices and a corresponding open source project led by Google. For more information visit<https://source.android.com/>
- <span id="page-14-1"></span>[7] UM10935 PN7150 NFC Controller SBC Kit User Manual: [https://www.nxp.com/](https://www.nxp.com/docs/en/user-guide/UM10935.pdf) [docs/en/user-guide/UM10935.pdf](https://www.nxp.com/docs/en/user-guide/UM10935.pdf)
- <span id="page-14-6"></span>[8] UDOO Neo Linux demo image: [https://www.nxp.com/lgfiles/updates/NFC/OM5578-](https://www.nxp.com/lgfiles/updates/NFC/OM5578-PN7150S_UdooNeo_Linux_demo_v1.1.zip) [PN7150S\\_UdooNeo\\_Linux\\_demo\\_v1.1.zip](https://www.nxp.com/lgfiles/updates/NFC/OM5578-PN7150S_UdooNeo_Linux_demo_v1.1.zip) UDOO Neo Android Lollipop demo image: [https://www.nxp.com/lgfiles/updates/](https://www.nxp.com/lgfiles/updates/NFC/OM5578-PN7150S_UdooNeo_AndroidLollipop_demo_v1.0.zip) [NFC/OM5578-PN7150S\\_UdooNeo\\_AndroidLollipop\\_demo\\_v1.0.zip](https://www.nxp.com/lgfiles/updates/NFC/OM5578-PN7150S_UdooNeo_AndroidLollipop_demo_v1.0.zip) UDOO Neo Android Marshmallow demo image: [https://www.nxp.com/lgfiles/](https://www.nxp.com/lgfiles/updates/NFC/OM5578-PN7150S_UdooNeo_AndroidMarshmallow_v1.1.zip) [updates/NFC/OM5578-PN7150S\\_UdooNeo\\_AndroidMarshmallow\\_v1.1.zip](https://www.nxp.com/lgfiles/updates/NFC/OM5578-PN7150S_UdooNeo_AndroidMarshmallow_v1.1.zip)
- <span id="page-14-12"></span>[9] AN11990 NXP-NCI MCUXpresso example: [https://www.nxp.com/docs/en/](https://www.nxp.com/docs/en/application-note/AN11990.pdf) [application-note/AN11990.pdf](https://www.nxp.com/docs/en/application-note/AN11990.pdf)
- <span id="page-14-11"></span>[10] The MCUXpresso IDE brings developers an easy-to-use Eclipse-based development environment for NXP MCUs based on Arm Cortex-M cores, including LPC and Kinetis microcontrollers and i.MX RT crossover processors. For more information visit<https://www.nxp.com/design/:MCUXpresso-IDE>
- <span id="page-14-8"></span>[11] OM13071: LPCXpresso824-MAX Board for LPC82x family MCUs: [http://](http://www.nxp.com/demoboard/OM13071.html) [www.nxp.com/demoboard/OM13071.html](http://www.nxp.com/demoboard/OM13071.html)
- <span id="page-14-9"></span>[12] OM13074: LPCXpresso board for LPC11U37H: [http://www.nxp.com/demoboard/](http://www.nxp.com/demoboard/OM13074.html) [OM13074.html](http://www.nxp.com/demoboard/OM13074.html)
- <span id="page-14-10"></span>[13] OM13058: LPCXpresso board for LPC11U68: [http://www.nxp.com/demoboard/](http://www.nxp.com/demoboard/OM13058.html) [OM13058.html](http://www.nxp.com/demoboard/OM13058.html)

## <span id="page-15-0"></span>**6 Legal information**

### **6.1 Definitions**

**Draft** — A draft status on a document indicates that the content is still under internal review and subject to formal approval, which may result in modifications or additions. NXP Semiconductors does not give any representations or warranties as to the accuracy or completeness of information included in a draft version of a document and shall have no liability for the consequences of use of such information.

### **6.2 Disclaimers**

**Limited warranty and liability** — Information in this document is believed to be accurate and reliable. However, NXP Semiconductors does not give any representations or warranties, expressed or implied, as to the accuracy or completeness of such information and shall have no liability for the consequences of use of such information. NXP Semiconductors takes no responsibility for the content in this document if provided by an information source outside of NXP Semiconductors. In no event shall NXP Semiconductors be liable for any indirect, incidental, punitive, special or consequential damages (including - without limitation - lost profits, lost savings, business interruption, costs related to the removal or replacement of any products or rework charges) whether or not such damages are based on tort (including negligence), warranty, breach of contract or any other legal theory. Notwithstanding any damages that customer might incur for any reason whatsoever, NXP Semiconductors' aggregate and cumulative liability towards customer for the products described herein shall be limited in accordance with the Terms and conditions of commercial sale of NXP Semiconductors.

**Right to make changes** — NXP Semiconductors reserves the right to make changes to information published in this document, including without limitation specifications and product descriptions, at any time and without notice. This document supersedes and replaces all information supplied prior to the publication hereof.

**Suitability for use** — NXP Semiconductors products are not designed, authorized or warranted to be suitable for use in life support, life-critical or safety-critical systems or equipment, nor in applications where failure or malfunction of an NXP Semiconductors product can reasonably be expected to result in personal injury, death or severe property or environmental damage. NXP Semiconductors and its suppliers accept no liability for inclusion and/or use of NXP Semiconductors products in such equipment or applications and therefore such inclusion and/or use is at the customer's own risk.

**Applications** — Applications that are described herein for any of these products are for illustrative purposes only. NXP Semiconductors makes no representation or warranty that such applications will be suitable for the specified use without further testing or modification. Customers are responsible for the design and operation of their applications and products using NXP Semiconductors products, and NXP Semiconductors accepts no liability for any assistance with applications or customer product design. It is customer's sole responsibility to determine whether the NXP Semiconductors product is suitable and fit for the customer's applications and products planned, as well as for the planned application and use of customer's third party customer(s). Customers should provide appropriate design and operating safeguards to minimize the risks associated with their applications and products. NXP Semiconductors does not accept any liability related to any default, damage, costs or problem which is based on any weakness or default in the customer's applications or products, or the application or use by customer's third party customer(s). Customer is responsible for doing all necessary testing for the customer's applications and products using NXP Semiconductors products in order to avoid a default of the applications and the products or of the application or use by customer's third party customer(s). NXP does not accept any liability in this respect.

**Export control** — This document as well as the item(s) described herein may be subject to export control regulations. Export might require a prior authorization from competent authorities.

**Evaluation products** — This product is provided on an "as is" and "with all faults" basis for evaluation purposes only. NXP Semiconductors, its affiliates and their suppliers expressly disclaim all warranties, whether express, implied or statutory, including but not limited to the implied warranties of non-infringement, merchantability and fitness for a particular purpose. The entire risk as to the quality, or arising out of the use or performance, of this product remains with customer. In no event shall NXP Semiconductors, its affiliates or their suppliers be liable to customer for any special, indirect, consequential, punitive or incidental damages (including without limitation damages for loss of business, business interruption, loss of use, loss of data or information, and the like) arising out the use of or inability to use the product, whether or not based on tort (including negligence), strict liability, breach of contract, breach of warranty or any other theory, even if advised of the possibility of such damages. Notwithstanding any damages that customer might incur for any reason whatsoever (including without limitation, all damages referenced above and all direct or general damages), the entire liability of NXP Semiconductors, its affiliates and their suppliers and customer's exclusive remedy for all of the foregoing shall be limited to actual damages incurred by customer based on reasonable reliance up to the greater of the amount actually paid by customer for the product or five dollars (US\$5.00). The foregoing limitations, exclusions and disclaimers shall apply to the maximum extent permitted by applicable law, even if any remedy fails of its essential purpose.

**Translations** — A non-English (translated) version of a document is for reference only. The English version shall prevail in case of any discrepancy between the translated and English versions.

**Security** — Customer understands that all NXP products may be subject to unidentified or documented vulnerabilities. Customer is responsible for the design and operation of its applications and products throughout their lifecycles to reduce the effect of these vulnerabilities on customer's applications and products. Customer's responsibility also extends to other open and/or proprietary technologies supported by NXP products for use in customer's applications. NXP accepts no liability for any vulnerability. Customer should regularly check security updates from NXP and follow up appropriately. Customer shall select products with security features that best meet rules, regulations, and standards of the intended application and make the ultimate design decisions regarding its products and is solely responsible for compliance with all legal, regulatory, and security related requirements concerning its products, regardless of any information or support that may be provided by NXP. NXP has a Product Security Incident Response Team (PSIRT) (reachable at PSIRT@nxp.com) that manages the investigation, reporting, and solution release to security vulnerabilities of NXP products.

### **6.3 Licenses**

**Purchase of NXP ICs with NFC technology**

Purchase of an NXP Semiconductors IC that complies with one of the Near Field Communication (NFC) standards ISO/IEC 18092 and ISO/ IEC 21481 does not convey an implied license under any patent right infringed by implementation of any of those standards. Purchase of NXP Semiconductors IC does not include a license to any NXP patent (or other IP right) covering combinations of those products with other products, whether hardware or software.

## **6.4 Trademarks**

Notice: All referenced brands, product names, service names and trademarks are the property of their respective owners.

**Kinetis** — is a trademark of NXP B.V.

**NXP** — wordmark and logo are trademarks of NXP B.V.

AN11841 All information provided in this document is subject to legal disclaimers. © NXP B.V. 2021. All rights reserved.

**AMBA, Arm, Arm7, Arm7TDMI, Arm9, Arm11, Artisan, big.LITTLE, Cordio, CoreLink, CoreSight, Cortex, DesignStart, DynamIQ, Jazelle, Keil, Mali, Mbed, Mbed Enabled, NEON, POP, RealView, SecurCore, Socrates, Thumb, TrustZone, ULINK, ULINK2, ULINK-ME, ULINK-PLUS,** **ULINKpro, µVision, Versatile** — are trademarks or registered trademarks of Arm Limited (or its subsidiaries) in the US and/or elsewhere. The related technology may be protected by any or all of patents, copyrights, designs and trade secrets. All rights reserved.

## **Figures**

![](_page_17_Picture_209.jpeg)

![](_page_17_Picture_210.jpeg)

# **NXP Semiconductors AN11841**

### **PN7150 Arduino SBC kit quick start guide**

## **Contents**

![](_page_18_Picture_263.jpeg)

Please be aware that important notices concerning this document and the product(s) described herein, have been included in section 'Legal information'.

**© NXP B.V. 2021. All rights reserved.**

For more information, please visit: http://www.nxp.com For sales office addresses, please send an email to: salesaddresses@nxp.com

**Date of release: 14 June 2021 Document identifier: AN11841 Document number: 373016**